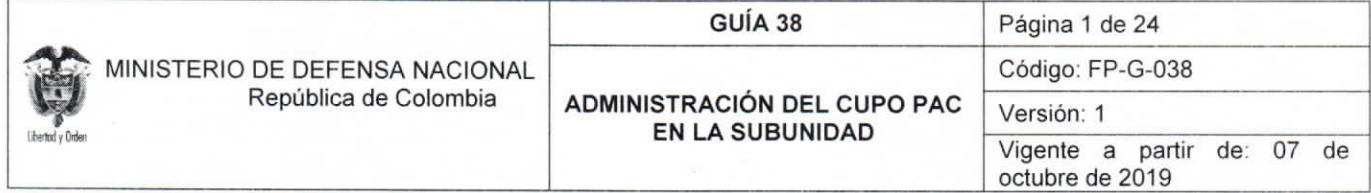

Objetivo: actualizar la Guía Financiera de administración del cupo PAC para las Subunidades Ejecutoras en el Sistema Integrado de Información Financiera SIIF Nación, para que los usuarios fortalezcan los conocimientos y tengan las herramientas necesarias para efectuar las transacciones en el sistema.

Alcance: desde Generalidades hasta Definiciones. Aplica para las Unidades Ejecutoras del Ministerio de Defensa Nacional. Para los Establecimientos Públicos del Sector Defensa y Policía Nacional cuando así lo requieran.

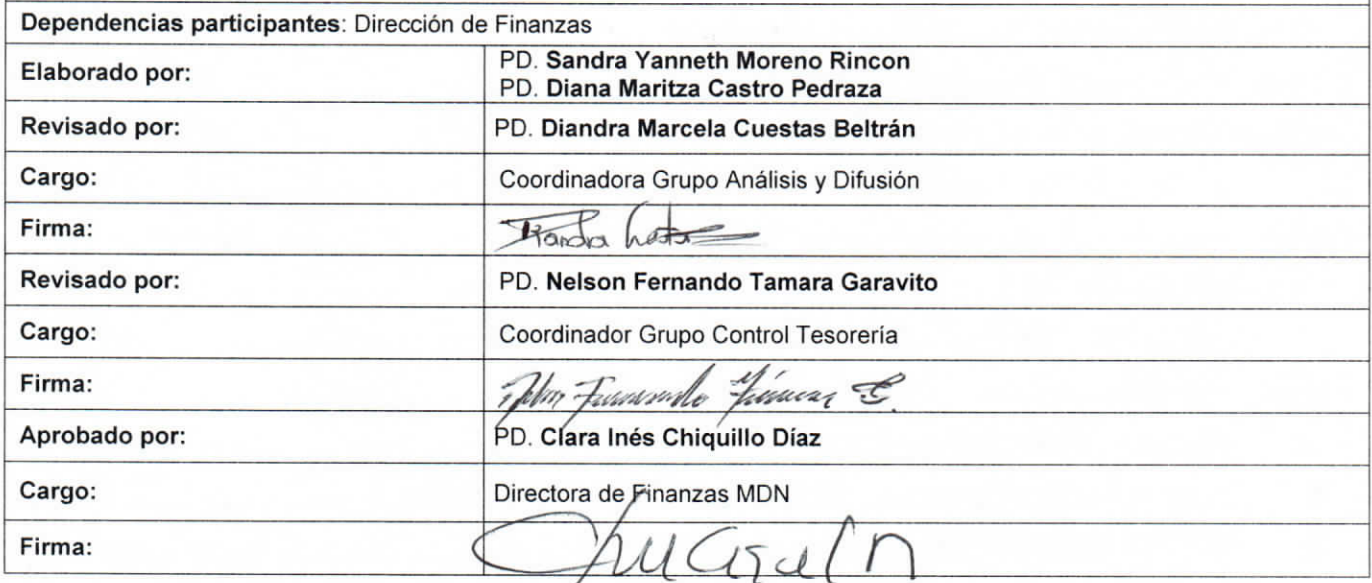

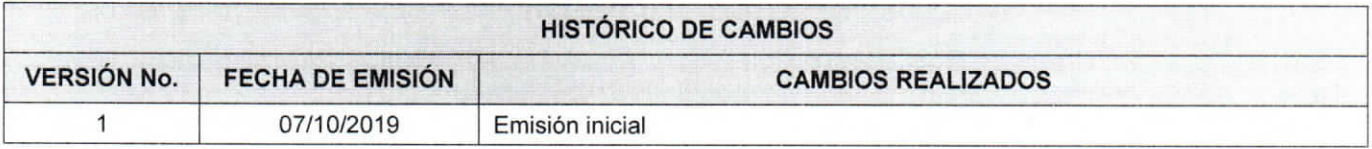

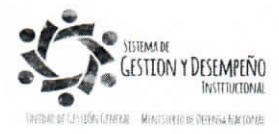

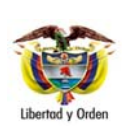

### MINISTERIO DE DEFENSA NACIONAL República de Colombia

# **GUÍA 38** Página 2 de 24

# **ADMINISTRACIÓN DEL CUPO PAC EN LA SUBUNIDAD**

Código: FP-G-038 Versión: 1

### Vigente a partir de: 07 de octubre de 2019

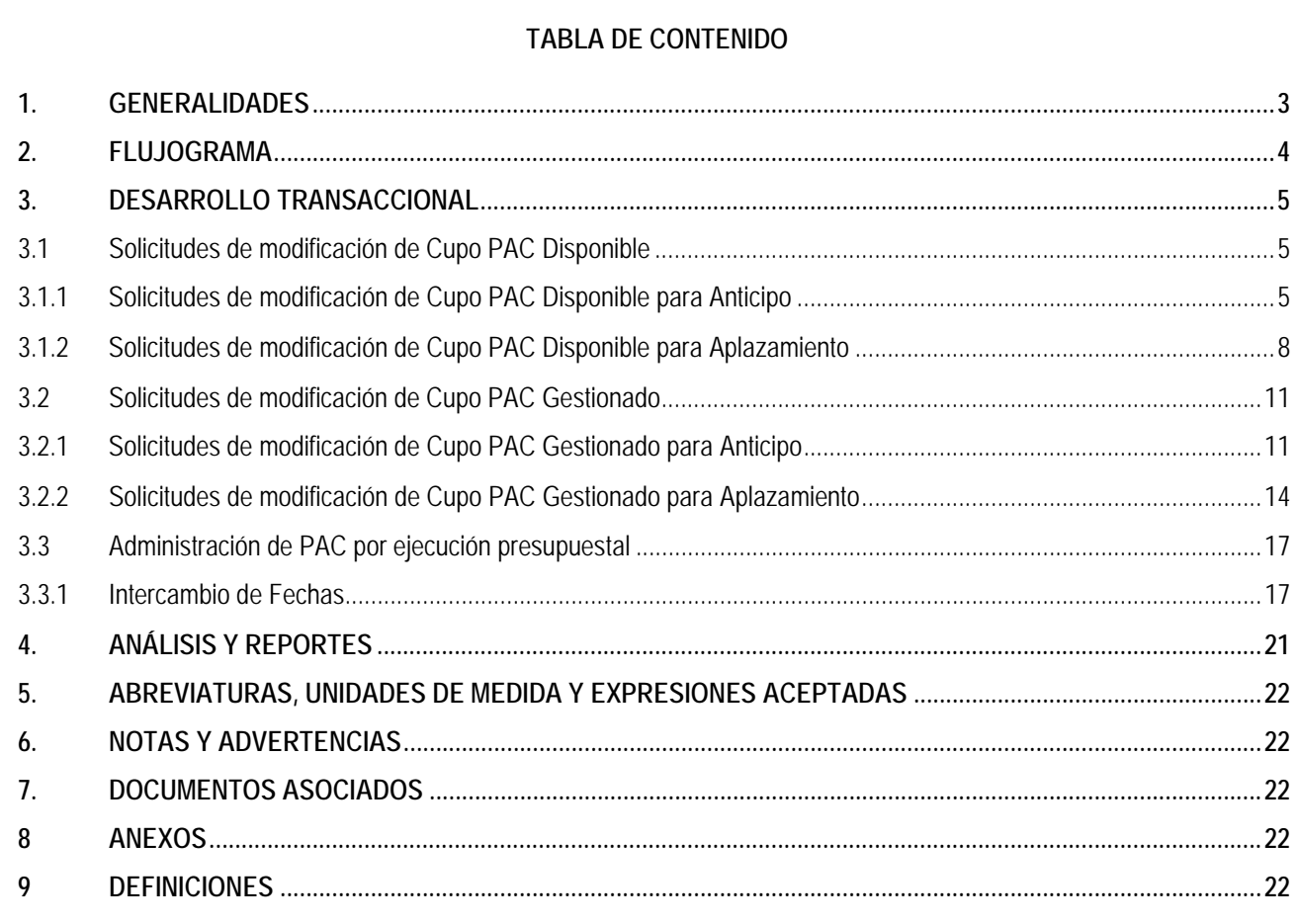

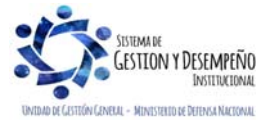

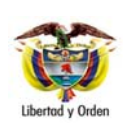

# **ADMINISTRACIÓN DEL CUPO PAC EN LA SUBUNIDAD**

# **1. GENERALIDADES**

La Administración del Cupo PAC en las Subunidades Ejecutoras (9 dígitos) es un conjunto de transacciones del Sistema Integrado de Información Financiera SIIF Nación, que sirve para solicitar a la Unidad Ejecutora correspondiente (6 dígitos), modificaciones al Cupo PAC Gestionado o al Cupo PAC Disponible, con el fin de obtener un flujo de caja para respaldar el pago de obligaciones o para contraer nuevas obligaciones.

Las solicitudes de modificación del Cupo PAC son realizadas por el área de tesorería de la Subunidad, por el **perfil Pagador Regional.** Dependiendo del tipo de solicitud, éstas tienen las siguientes connotaciones:

- Solicitudes de cupo PAC disponible para recursos Nación CSF y SSF: las cuales se deben registrar en el sistema SIIF Nación, en las fechas establecidas en el calendario de modificaciones de PAC expedido por la Dirección General de Crédito Público y Tesoro Nacional – DGCPTN.
- Solicitudes de cupo PAC gestionado para recursos Nación CSF: las subunidades registran en el sistema SIIF Nación en las fechas establecidas en el calendario de modificaciones de PAC, la solicitud de este cupo, para posterior evaluación por parte del **perfil Pagador Central** de la Unidad Ejecutora y su posterior aprobación por parte de la DGCPTN, siempre y cuando exista Cupo PAC Disponible.
- Aplazamientos de cupo PAC para recursos Nación CSF y SSF: son realizados por el **perfil Pagador Central,**  previamente solicitados por las Subunidades Ejecutoras. Estos aplazamientos se pueden realizar en cualquier fecha y son aprobados de forma automática por el Sistema SIIF Nación, de acuerdo a la parametrización de la marca de "Aplicación Automática" que realice la Unidad Ejecutora. Es importante tener en cuenta que para evitar el indicador de PAC no utilizado (INPANUT), estos aplazamientos se deben realizar el antepenúltimo día hábil del mes anterior al mes donde se encuentre el Cupo PAC a aplazar.

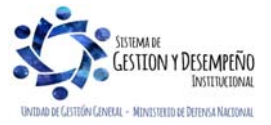

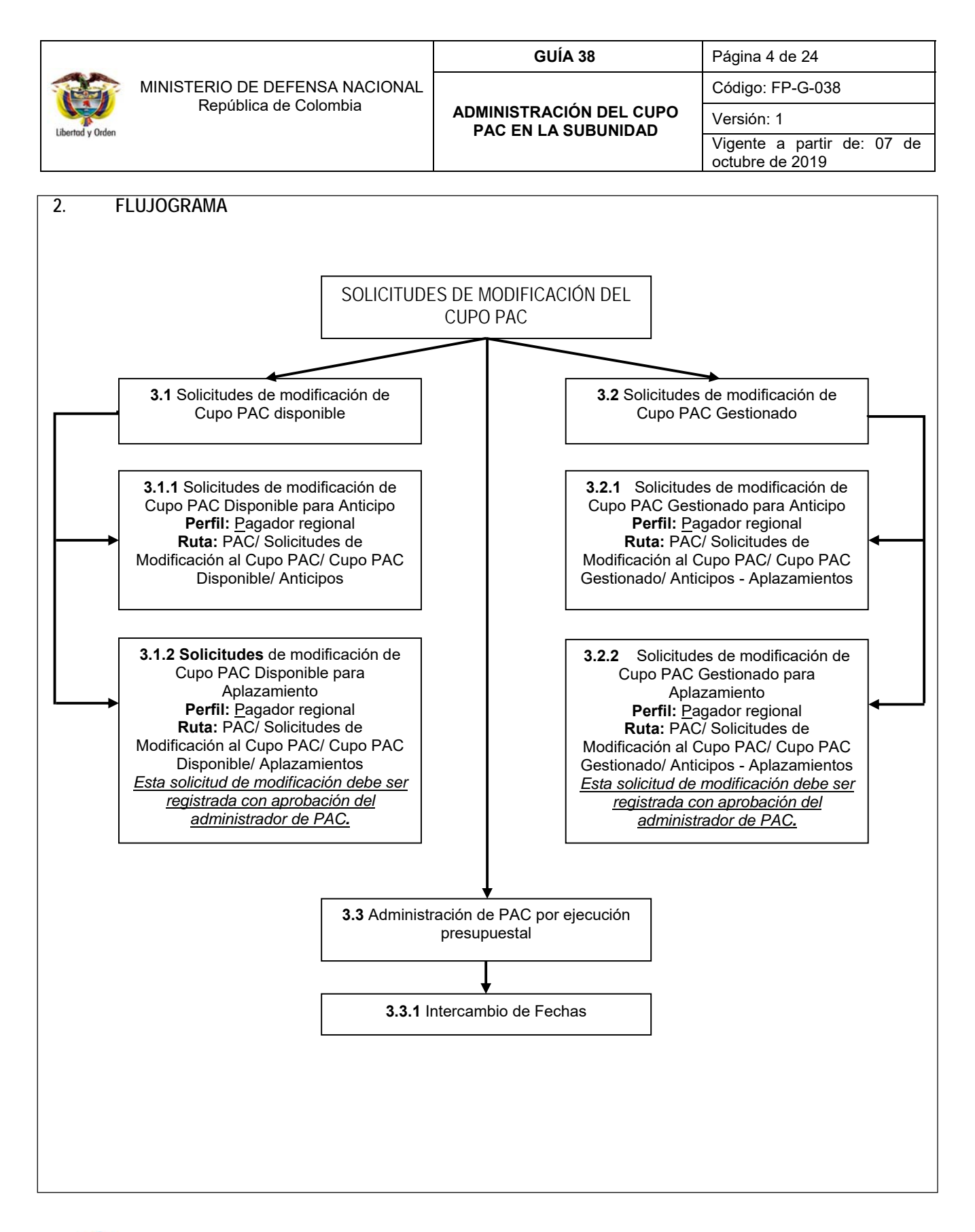

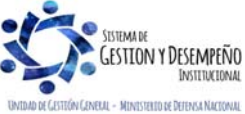

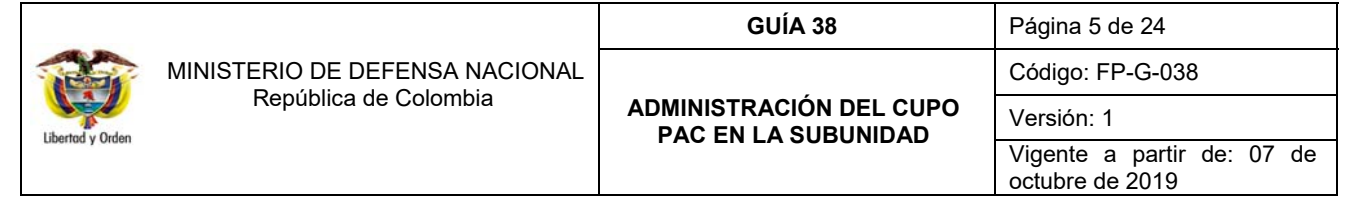

### **3. DESARROLLO TRANSACCIONAL**

### **3.1 Solicitudes de modificación de Cupo PAC Disponible**

Estas solicitudes de modificación las realiza la Subunidad Ejecutora cuando existe necesidad de trasladar saldos de Cupo PAC de un mes a otro, la particularidad es que estos valores se encuentran respaldados por apropiación disponible, no utilizada en la ejecución presupuestal de gasto en la instancia de la obligación.

Para tener mayor claridad de las afectaciones en este tipo de solicitudes de modificación, se aclara que el "Cupo PAC Disponible" es un cálculo que resulta de restar al cupo PAC vigente (el asignado a la Dependencia de PAC), el cupo PAC gestionado (el vinculado a obligaciones presupuestales de gasto), el cupo PAC pagado (el vinculado a órdenes de pago en estado "pagado") y sumarle el cupo PAC reintegrado (el que se afecta con la aplicación de reintegros presupuestales de gasto).

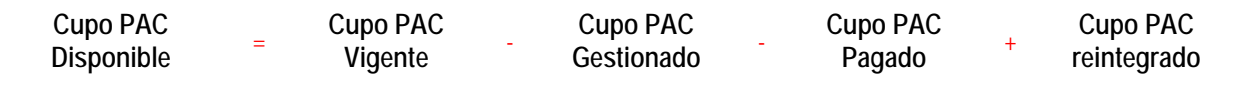

Cuando la Subunidad Ejecutora realice una "Solicitud de modificación del Cupo PAC Disponible para Anticipo y para Aplazamiento" debe tener en cuenta la fecha de recepción de solicitudes de modificación de cupo PAC definida por la Unidad Ejecutora, (Ver numeral 3.1.2 "Definición de fecha máxima de recepción de solicitudes de modificación de Cupo PAC" de la Guía Financiera N° 39 Administración del PAC y Cupo PAC en la Unidad Ejecutora).

### **3.1.1 Solicitudes de modificación de Cupo PAC Disponible para Anticipo**

El objetivo de esta transacción es crear solicitudes de modificación de "Cupo PAC Disponible" para Anticipo, en el año fiscal actual; con el fin de Anticipar valores de Cupo PAC Disponible de un mes futuro a un mes presente de gestión presupuestal. A continuación, se describe el detalle del proceso.

La transacción se ejecuta por el **Perfil:** Pagador central o regional a través de la siguiente ruta: **Ruta:** PAC / Solicitudes de Modificación al Cupo PAC/ Cupo PAC Disponible / Anticipos.

Al ingresar a la transacción se muestra por defecto el "Año fiscal", la Vigencia PAC igual a "Actual" (lo que indica que esta solicitud de modificación solo aplica para la vigencia Actual de PAC) y la "Dependencia para afectación de PAC".

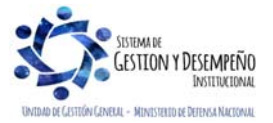

#### MINISTERIO DE DEFENSA NACIONAL República de Colombia

# **ADMINISTRACIÓN DEL CUPO PAC EN LA SUBUNIDAD**

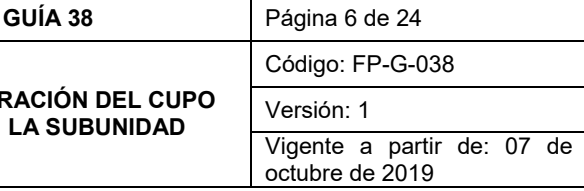

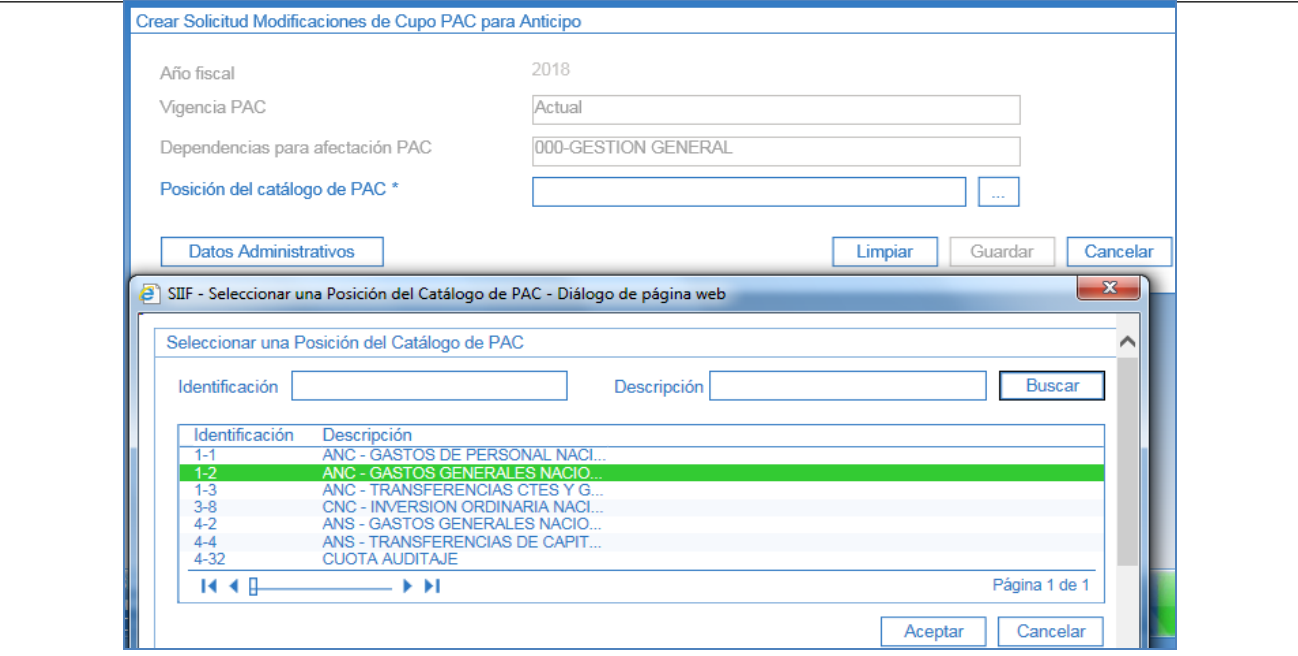

**Posición del catálogo PAC:** seleccionar la Posición del Catálogo de PAC que se quiere modificar para Anticipo de Cupo PAC Disponible, a través del botón de búsqueda y dar clic en el botón "Aceptar".

Automáticamente se habilita una grilla con los valores de "Cupo PAC Disponible", "Valor de la modificación" y "Valor acumulado" de la Posición del Catálogo PAC seleccionada, para los 24 meses de la Vigencia de PAC Actual y Rezago Año Siguiente.

Para realizar la solicitud de anticipo de "Cupo PAC Disponible" se deben realizar las siguientes acciones:

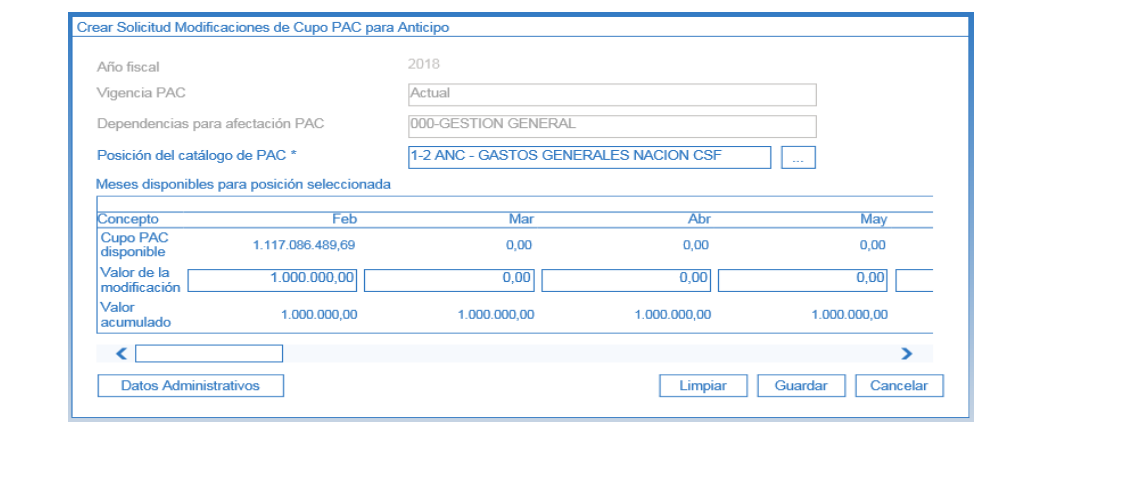

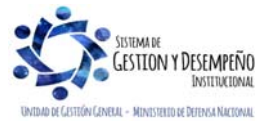

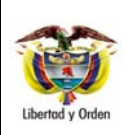

 $\overline{1}$ 

### MINISTERIO DE DEFENSA NACIONAL República de Colombia

# **ADMINISTRACIÓN DEL CUPO PAC EN LA SUBUNIDAD**

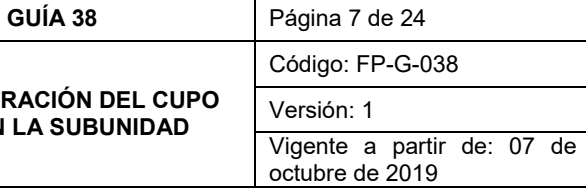

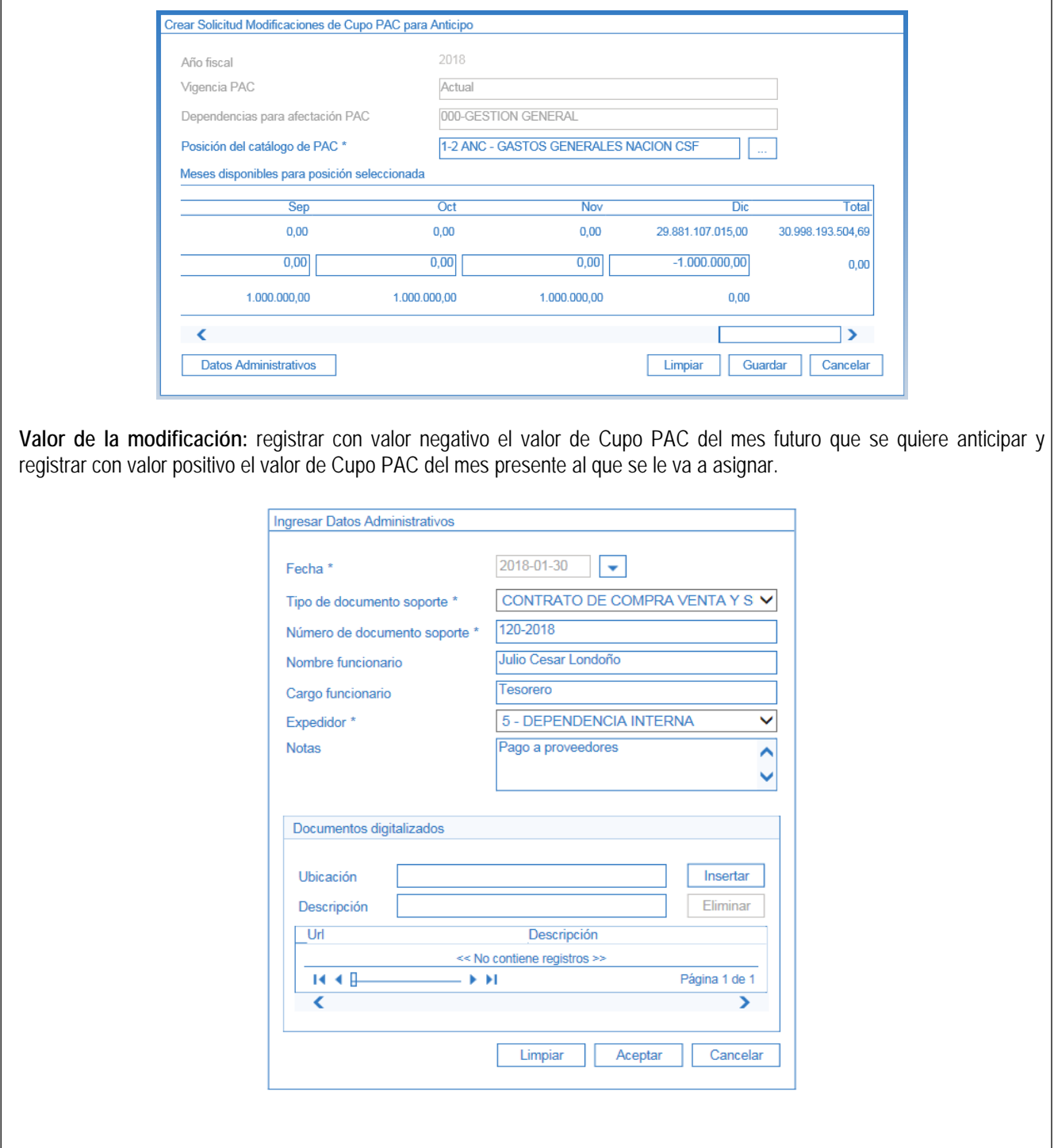

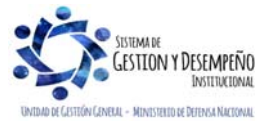

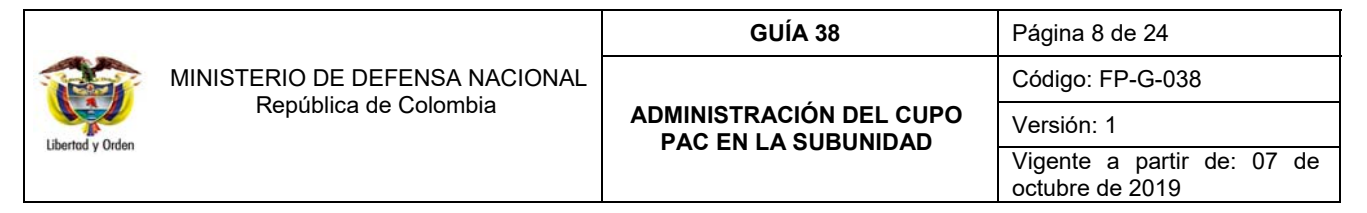

**Datos Administrativos:** registrar en esta ventana emergente la información que justifique la necesidad de efectuar dicha modificación de Cupo PAC para Anticipo, tales como: tipo de documento soporte, número de documento soporte, nombre funcionario, expedidor, notas y dar clic en el botón "Aceptar". Finalmente dar clic en el botón "Guardar"

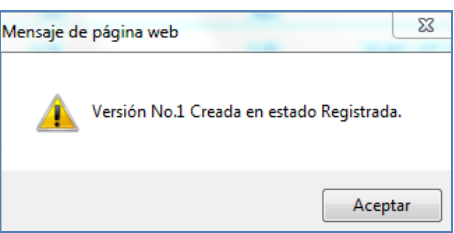

La Solicitud de modificación de Cupo PAC Disponible queda en estado "Registrada", y le corresponde a la Unidad Ejecutora efectuar la evaluación de dicha solicitud. Una vez la DGCPTN realice la aprobación de las solicitudes de PAC disponible, el Nivel Central determinará la distribución de ese PAC en cada una de las Subunidades.

*NOTA 1: el valor total de las modificaciones debe ser igual a cero (0), teniendo en cuenta que se están haciendo operaciones equivalentes, es decir, lo que se reduce en un mes se adiciona en otro o en otro(s), de lo contrario el sistema no permitirá guardar la solicitud de modificación.* 

*NOTA 2: en la creación de la solicitud de modificación al Cupo PAC para Anticipo, el mes al que se le adiciona el valor del "Cupo PAC Disponible" debe ser un mes anterior al mes al que se le disminuye el valor del "Cupo PAC Disponible".* 

*NOTA 3: el valor a anticipar, debe ser menor o igual al saldo del "Cupo PAC Disponible" del mes seleccionado.* 

### **3.1.2 Solicitudes de modificación de Cupo PAC Disponible para Aplazamiento**

El objetivo de esta transacción es crear solicitudes de modificación de cupo PAC Disponible para Aplazamiento en el año fiscal actual, con el fin de aplazar valores de Cupo PAC Disponible de un mes presente a un mes futuro ya sea dentro de la misma vigencia o en la vigencia siguiente. A continuación, se describe el detalle del proceso.

La transacción se ejecuta por el **Perfil:** Pagador central o Regional a través de la siguiente ruta:

**Ruta:** PAC/ Solicitudes de Modificación al Cupo PAC/ Cupo PAC Disponible/ Aplazamientos.

Al ingresar a la transacción se muestra por defecto el "Año fiscal" igual al año en curso, la Vigencia PAC igual a "Actual" (Indicando que esta solicitud de modificación solo aplica para la vigencia Actual de PAC) y la "Dependencia para afectación de PAC".

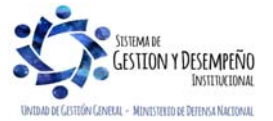

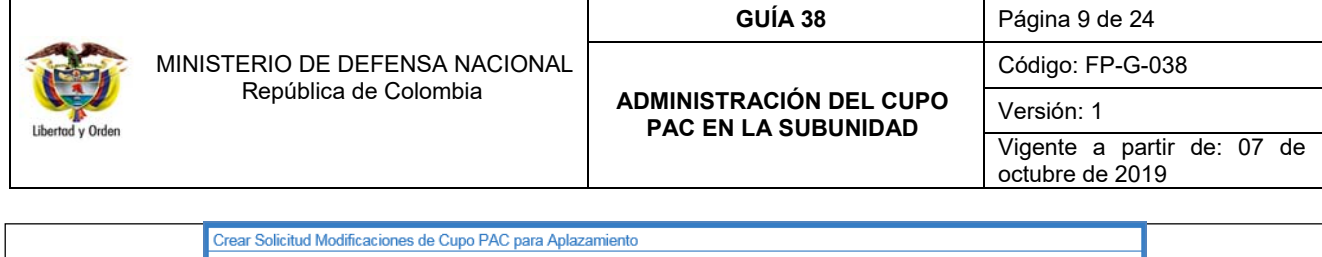

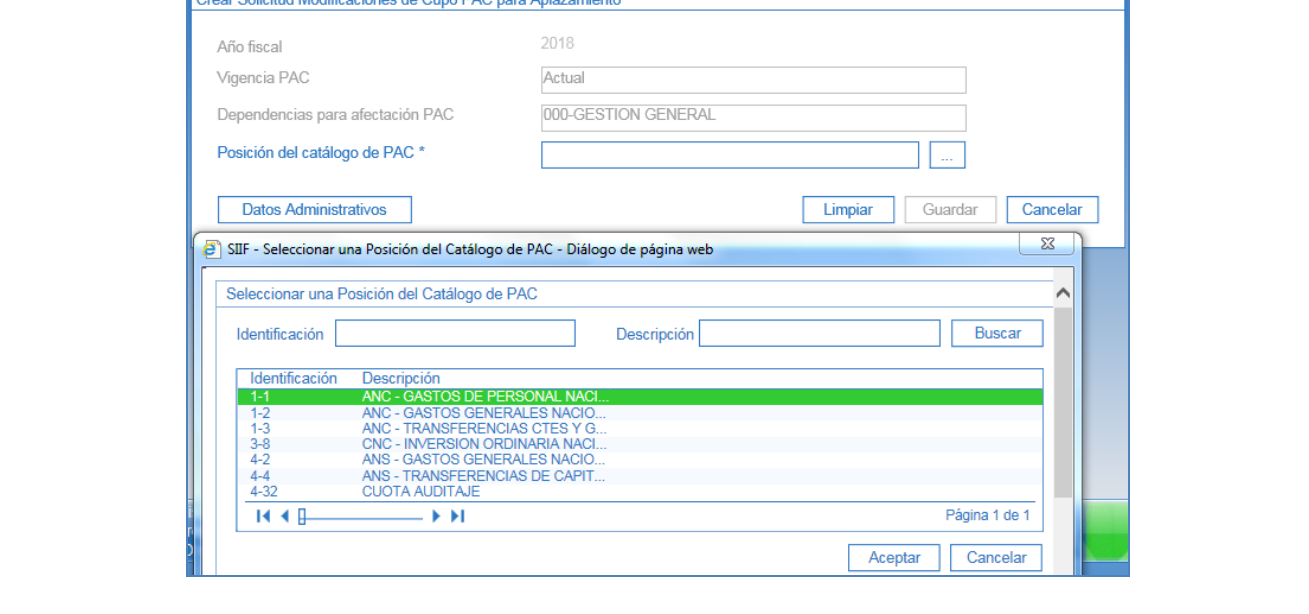

**Posición del catálogo PAC:** seleccionar la Posición del Catálogo de PAC que se quiere modificar para Aplazamiento de Cupo PAC, a través del botón de búsqueda y dar clic en el botón "Aceptar".

Automáticamente se habilita una grilla con los valores de "Cupo PAC Disponible", "Valor de la modificación" y "Valor acumulado" de la Posición del Catálogo PAC seleccionada, para los meses de la Vigencias de PAC Actual y Rezago Año Siguiente.

Para realizar la solicitud de aplazamiento de "Cupo PAC Disponible" se deben realizar las siguientes acciones:

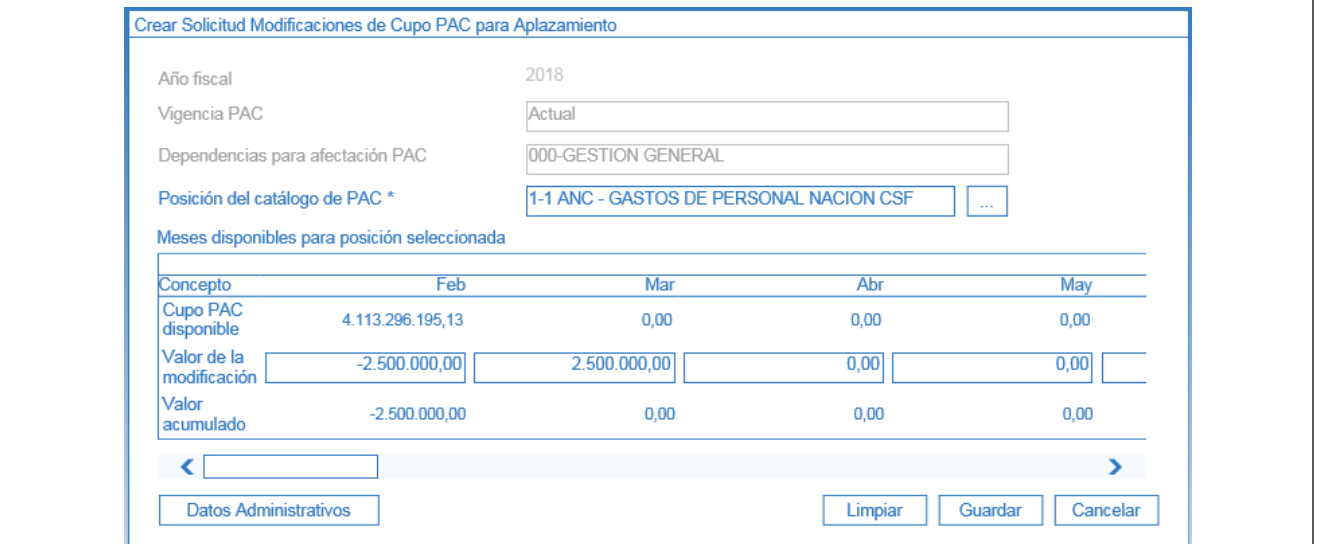

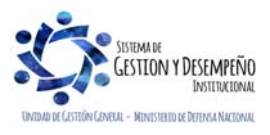

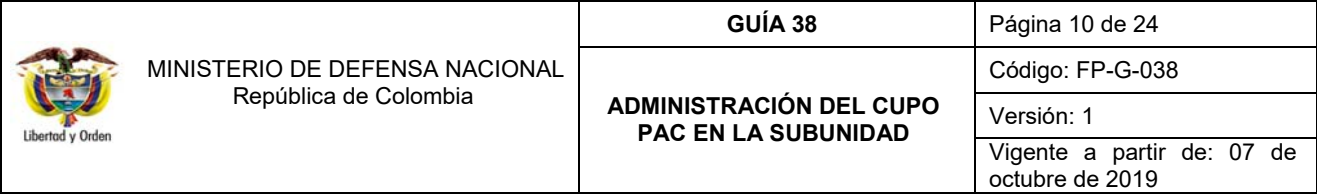

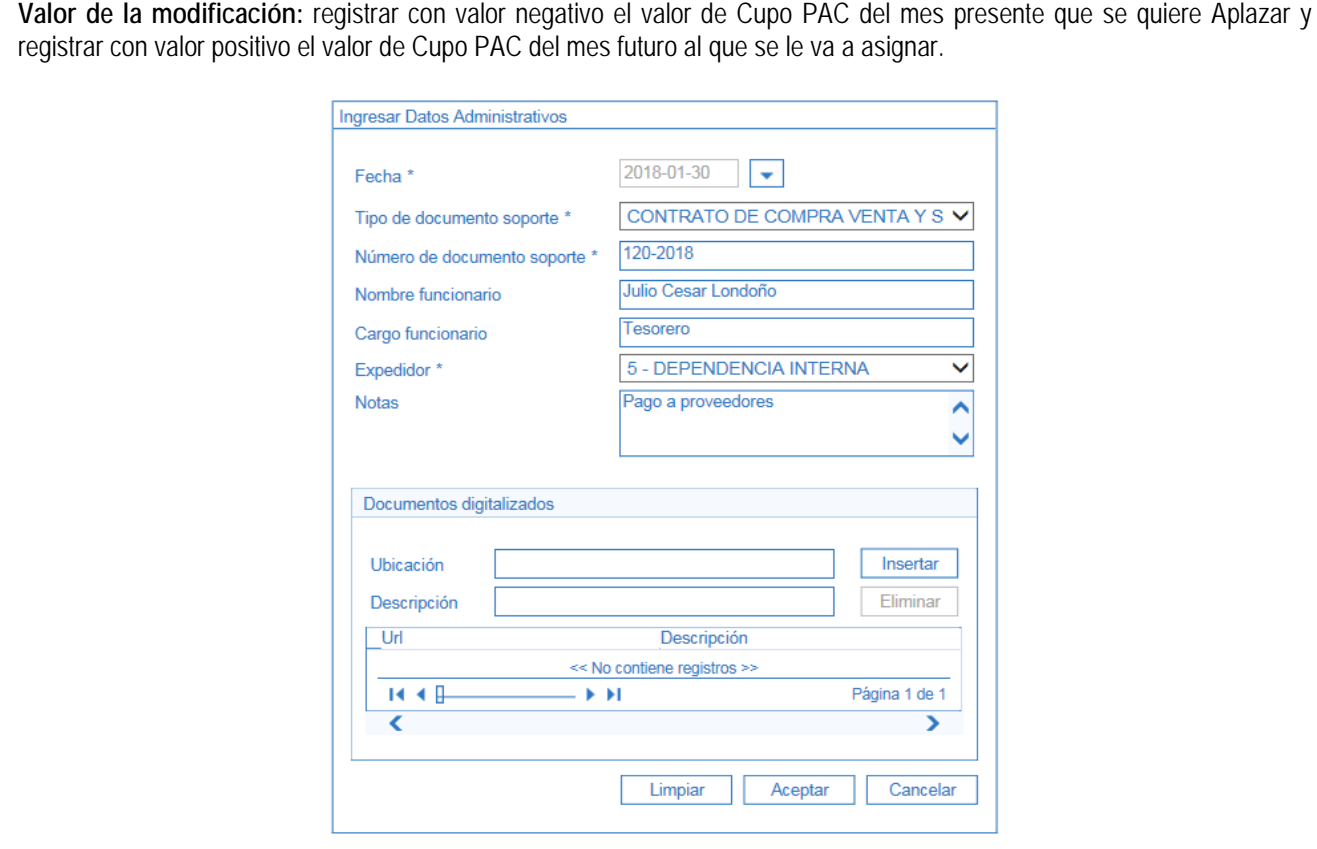

**Datos Administrativos:** registrar en esta ventana emergente la información necesaria que justifique la necesidad de efectuar dicha modificación de Cupo PAC para Aplazamiento. Una vez definidos los datos administrativos, dar clic en el botón "Guardar".

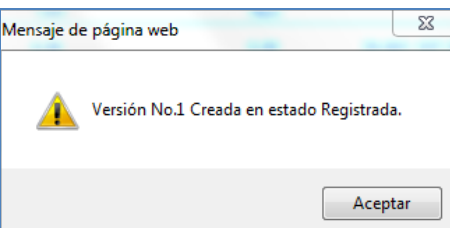

La Solicitud de Aplazamiento de Cupo PAC Disponible queda en estado "Registrada", y le corresponde a la Unidad Ejecutora efectuar la evaluación de dicha solicitud.

*NOTA 4: el valor total de las modificaciones debe ser igual a cero (0), teniendo en cuenta que se están haciendo operaciones equivalentes, es decir, lo que se reduce en un mes se adiciona en otro o en otros, de lo contrario el sistema no permitirá guardar la solicitud de modificación.* 

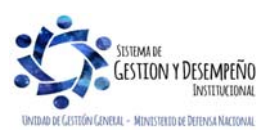

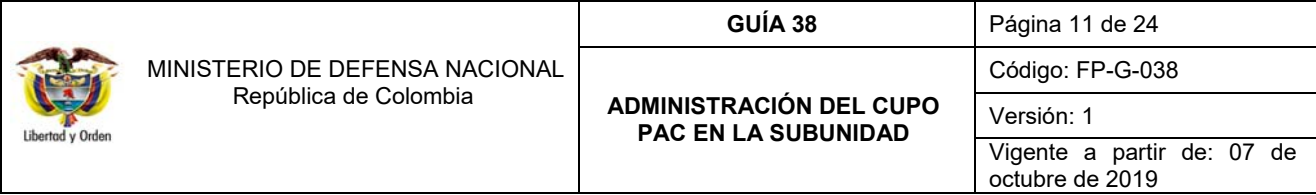

*NOTA 5: en la creación de la solicitud de modificación al Cupo PAC para Aplazamiento, el mes al que se le reduce el valor del "Cupo PAC Disponible" debe ser un mes anterior al mes donde se adiciona el valor del "Cupo PAC Disponible".* 

*NOTA 6: el valor a aplazar, debe ser menor o igual al saldo del "Cupo PAC disponible" del mes.* 

*NOTA 7: de acuerdo con los indicadores de ejecución del PAC, se considera que un aplazamiento es oportuno cuando se realiza el mes anterior al que se va a ejecutar el PAC.* 

### **3.2 Solicitudes de modificación de Cupo PAC Gestionado**

Estas solicitudes de modificación las realiza la Subunidad Ejecutora cuando requiere cambiar la fecha de pago de un mes a otro, la particularidad es que estos valores se encuentran respaldados por apropiación obligada u ordenada, utilizada en la ejecución presupuestal de gasto en la instancia de Obligación u Orden de pago.

Para tener mayor claridad de las afectaciones en este tipo de solicitudes de modificación se aclara que el "Cupo PAC Gestionado", es el valor en que se ha visto afectado el cupo PAC como resultado del registro de la gestión presupuestal desde la obligación hasta antes del pago.

En el sistema SIIF Nación debe estar registrada la siguiente información para poder realizar una "Solicitud de modificación del Cupo PAC Gestionado para Anticipo y para Aplazamiento".

- a. Obligaciones en estado "Generado" que no tengan vinculadas "instrucciones adicionales de pago", creadas en la Subunidad Ejecutora que creará la solicitud y que no estén "tenidas en cuenta" dentro de una "solicitud de modificación de Cupo PAC gestionado".
- b. Órdenes de pago presupuestales de gasto en estado "Generada", con valor neto mayor a cero, sin el atributo "endosada", que no tengan vinculadas "instrucciones adicionales de pago", creadas por la Subunidad Ejecutora que creará la solicitud y que no estén "tenidas en cuenta" dentro de una "solicitud de modificación de cupo PAC gestionado".
- c. Existencia de fecha de recepción de solicitudes de modificación de cupo PAC definida para la Subunidad Ejecutora que crea la solicitud de modificación.

### **3.2.1 Solicitudes de modificación de Cupo PAC Gestionado para Anticipo**

El objetivo de esta transacción es crear solicitudes de modificación de "Cupo PAC Gestionado" para Anticipo con el fin de Anticipar valores de Cupo PAC Gestionado de un mes futuro a un mes presente. A continuación, se describe el detalle del proceso.

La transacción se ejecuta por el **Perfil:** Pagador central o Regional a través de la siguiente ruta:

**Ruta:** PAC / Solicitudes de Modificación al Cupo PAC / Cupo PAC Gestionado / Anticipos – Aplazamientos.

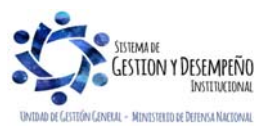

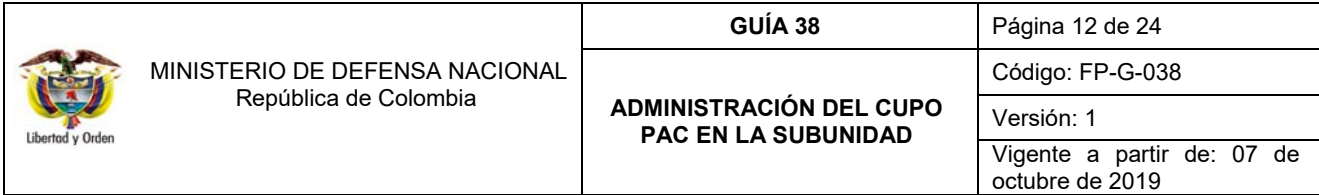

Al ingresar a la transacción se muestra por defecto el "Año fiscal" correspondiente al año actual y la "Dependencia para afectación PAC". La vigencia PAC se muestra como lista de selección, indicando que esta solicitud de modificación aplica para las vigencias de PAC Actual y Rezago Año Anterior.

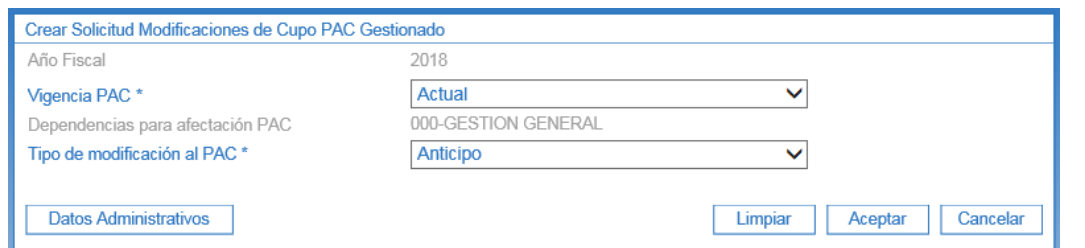

**Vigencia de PAC:** seleccionar la vigencia PAC (Actual o Rezago Año anterior) para la cual se requiere realizar la solicitud de modificación de Cupo PAC Gestionado para Anticipo y dar clic en el botón "Aceptar".

**Tipo de modificación al PAC:** a través de la lista de selección, seleccionar el Tipo de modificación al PAC igual a "Anticipo" y dar clic en el botón "Aceptar".

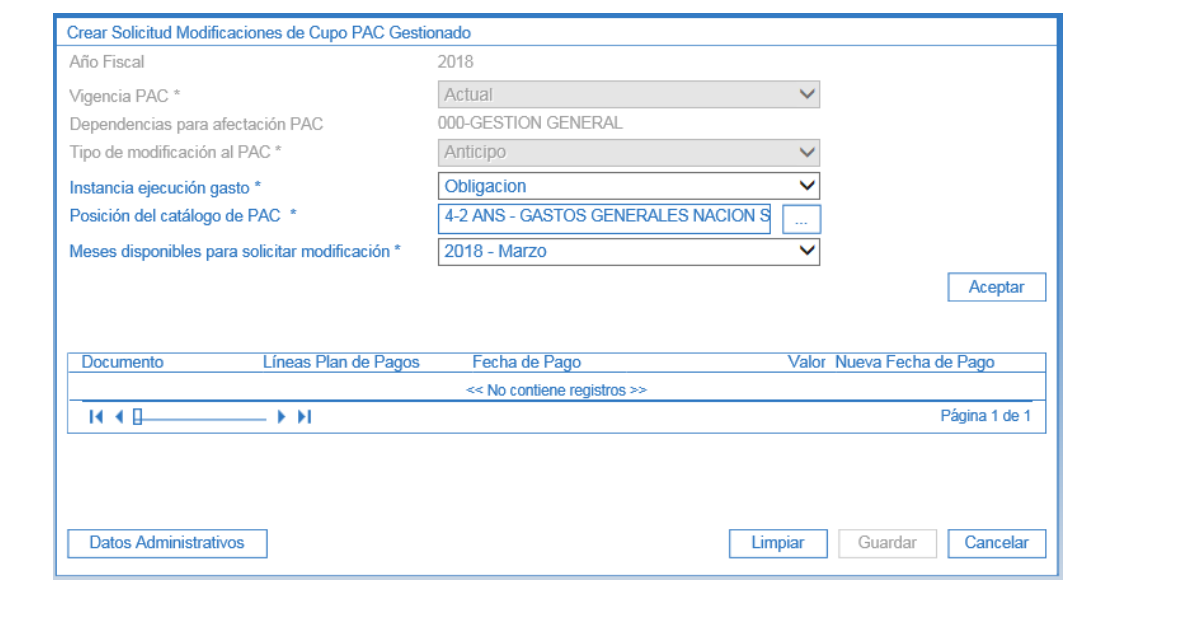

**Instancia ejecución gasto:** a través de la lista de selección, seleccionar el tipo de documento que se Anticipará y afectará el Cupo PAC Gestionado (Obligación u Orden de Pago).

**Posición del catálogo de PAC:** a través del botón de búsqueda seleccionar la Posición del Catálogo de PAC que se quiere modificar para anticipo de Cupo PAC Gestionado.

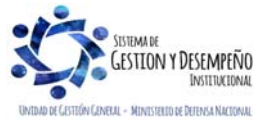

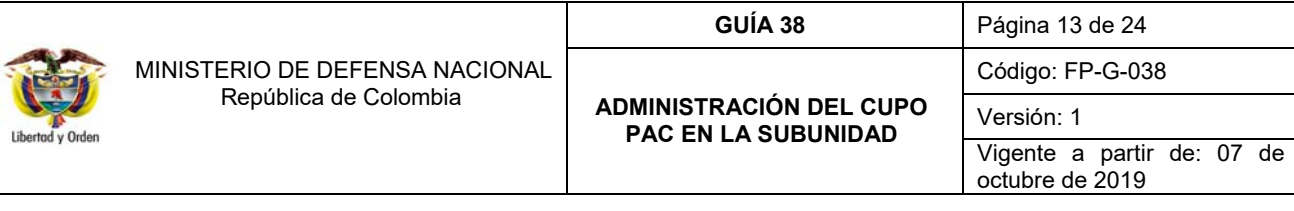

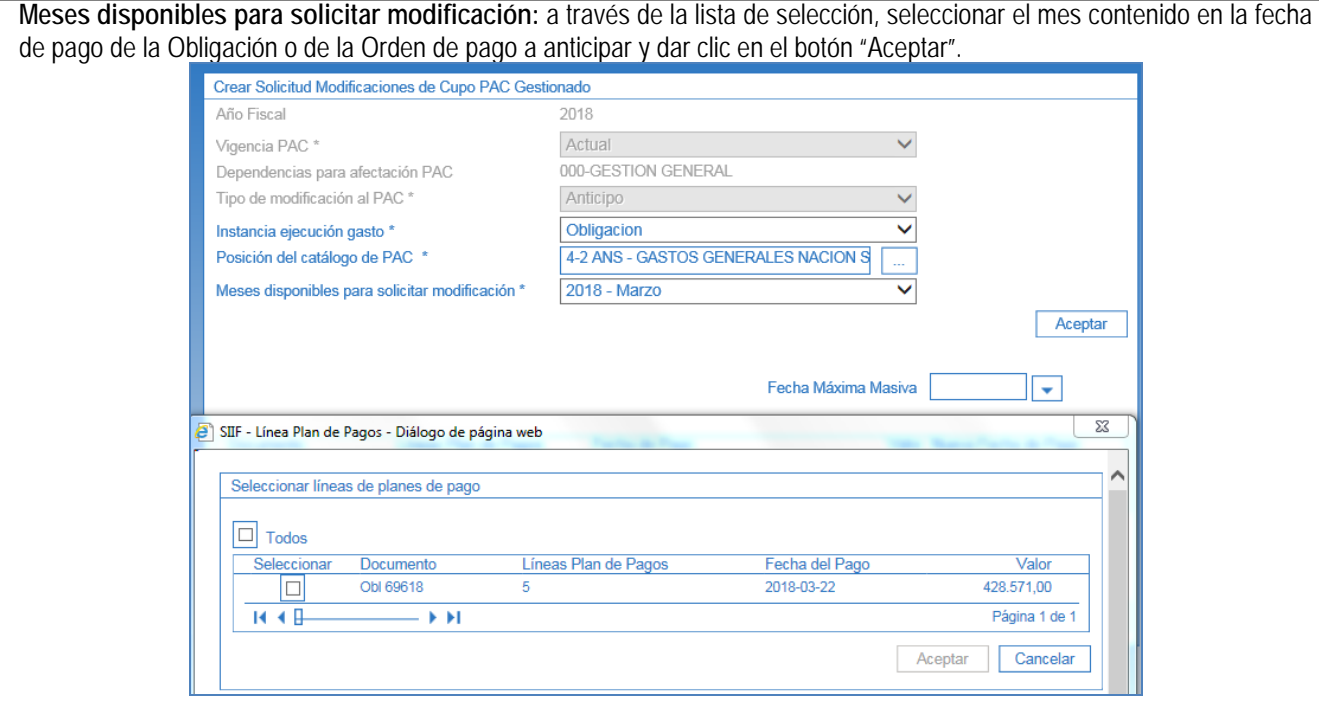

Automáticamente se abre una ventana emergente que contiene las "Líneas de Planes de Pago" en la instancia de ejecución de gasto seleccionada.

**Seleccionar:** seleccionar una o varias líneas de pago para anticipar el Cupo PAC Gestionado y dar clic en el botón "Aceptar".

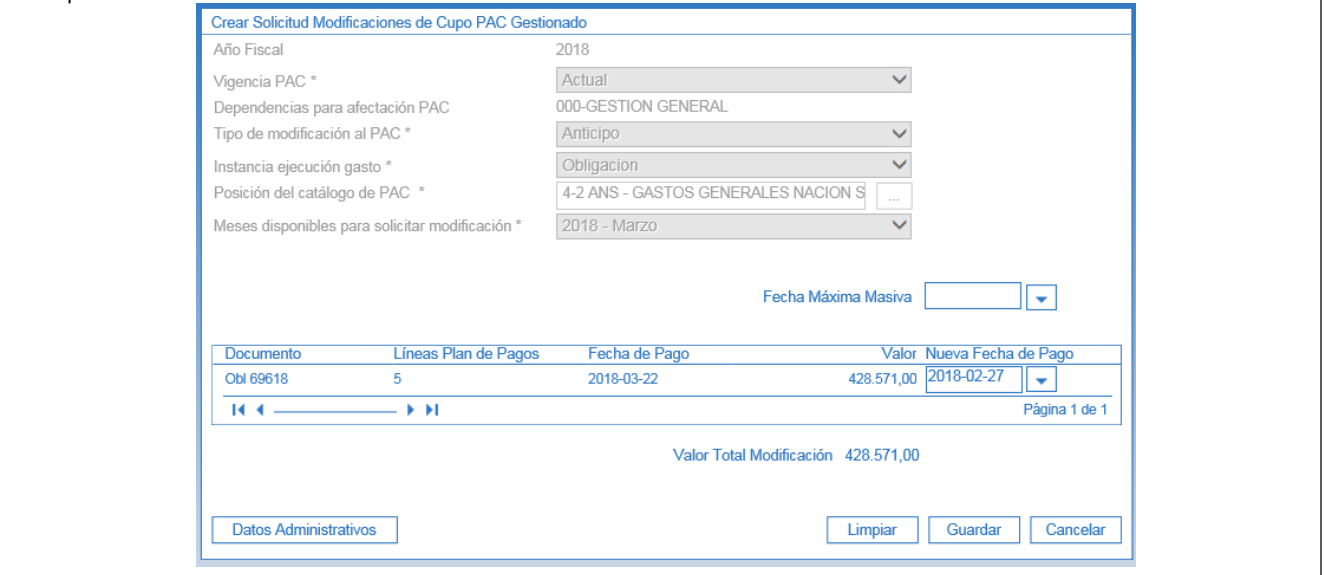

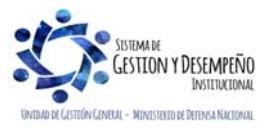

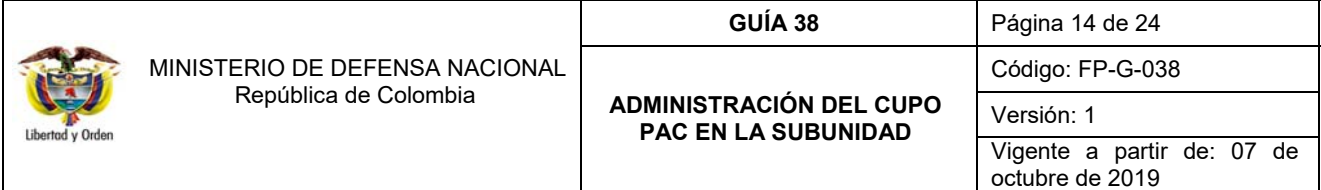

Automáticamente en la grilla se carga la información de la(s) línea(s) de pago seleccionada(s) tales como: número de documento, fecha de pago y valor.

**Fecha Máxima Masiva:** se utiliza cuando se requiere definir la nueva fecha de pago de forma masiva y se cuenta con más de una línea de pago a anticipar. Esta nueva fecha de pago debe corresponder a un mes anterior al establecido en el origen del documento y debe ser mayor a la fecha del sistema.

**Nueva Fecha de Pago:** se utiliza cuando se requiere definir la nueva fecha de pago de forma individual para cada línea de pago seleccionada. Esta nueva fecha de pago debe corresponder a un mes anterior al establecido en el origen del documento y ser mayor a la fecha del sistema.

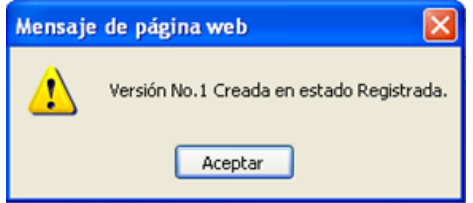

La "Solicitud de modificación de Cupo PAC Gestionado" queda en estado "Registrada" y le corresponde a la Unidad Ejecutora efectuar la evaluación de la solicitud de modificación creada.

*NOTA 8: las solicitudes de modificación de Cupo PAC para Anticipo están sujetas al calendario de pagos de la Dirección General de Crédito Público y del Tesoro Nacional DGCPTN; sin embargo, si existe Cupo PAC disponible el perfil Pagador Central de la Unidad Ejecutora lo puede aprobar en cualquier momento.* 

### **3.2.2 Solicitudes de modificación de Cupo PAC Gestionado para Aplazamiento**

El objetivo de esta transacción es crear solicitudes de modificación de "Cupo PAC Gestionado" para Aplazamiento, con el fin de Aplazar valores de Cupo PAC Gestionado de un mes presente a un mes futuro. A continuación, se describe el detalle del proceso.

La transacción se ejecuta por el **Perfil:** Pagador central o regional a través de la siguiente **Ruta:** PAC/ Solicitudes de Modificación al Cupo PAC/ Cupo PAC Gestionado/ Anticipos – Aplazamientos.

Al ingresar a la transacción se muestra por defecto el "Año fiscal" y la "Dependencia para afectación PAC". La vigencia PAC se muestra como lista de selección, lo que indica que esta solicitud de modificación aplica para las vigencias de PAC, Actual y Rezago Año Anterior.

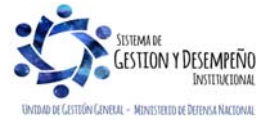

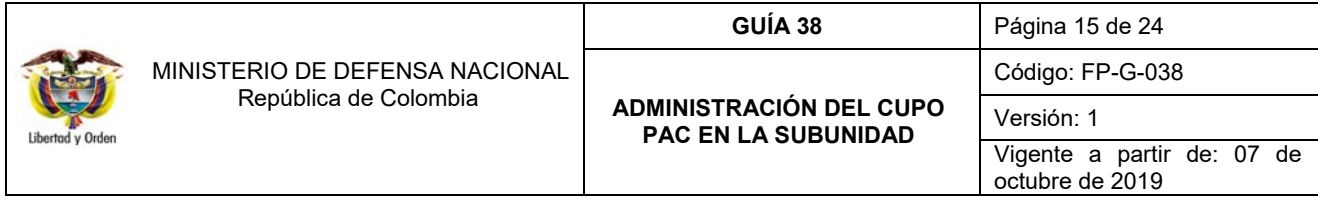

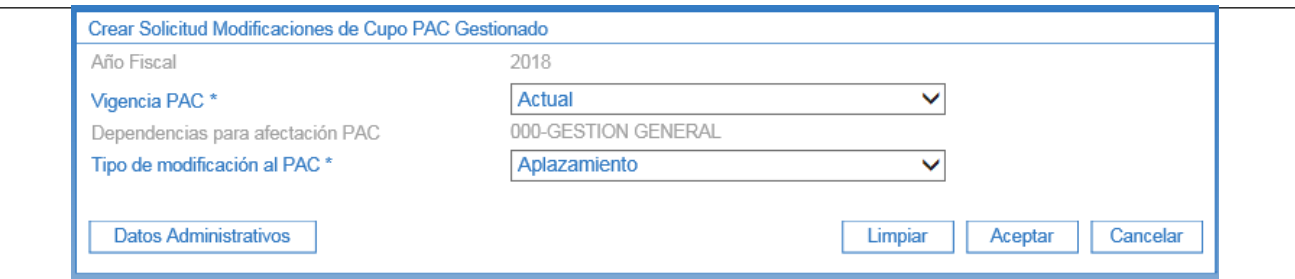

**Vigencia de PAC:** seleccionar la vigencia PAC Actual o Rezago Año Anterior de la solicitud de modificación de Cupo PAC Gestionado para aplazamiento y dar clic en el botón "Aceptar".

**Tipo de modificación al PAC:** seleccionar el Tipo de modificación al PAC igual a "Aplazamiento" y dar clic en el botón "Aceptar".

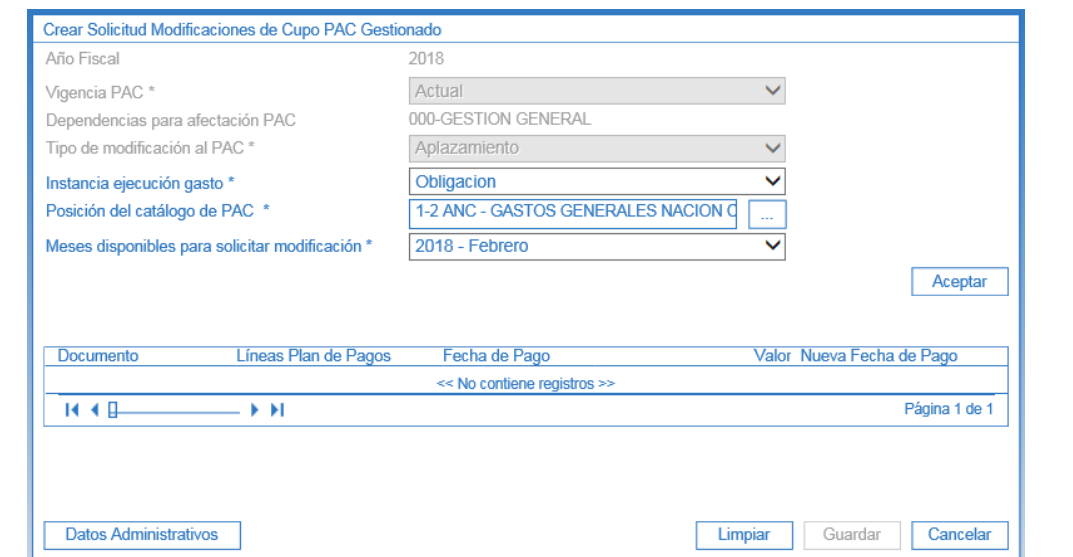

**Instancia ejecución gasto:** seleccionar el tipo de documento que se aplazará y afectará el Cupo PAC Gestionado (Obligación u Orden de Pago).

Posición del catálogo de PAC: a través del botón de búsqueda seleccionar la Posición del Catálogo de PAC que se quiere modificar para aplazamiento de Cupo PAC Gestionado.

**Meses disponibles para solicitar modificación:** seleccionar el mes contenido en la fecha de pago de la Obligación o de la Orden de pago a aplazar y dar clic en el botón "Aceptar".

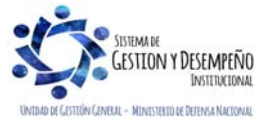

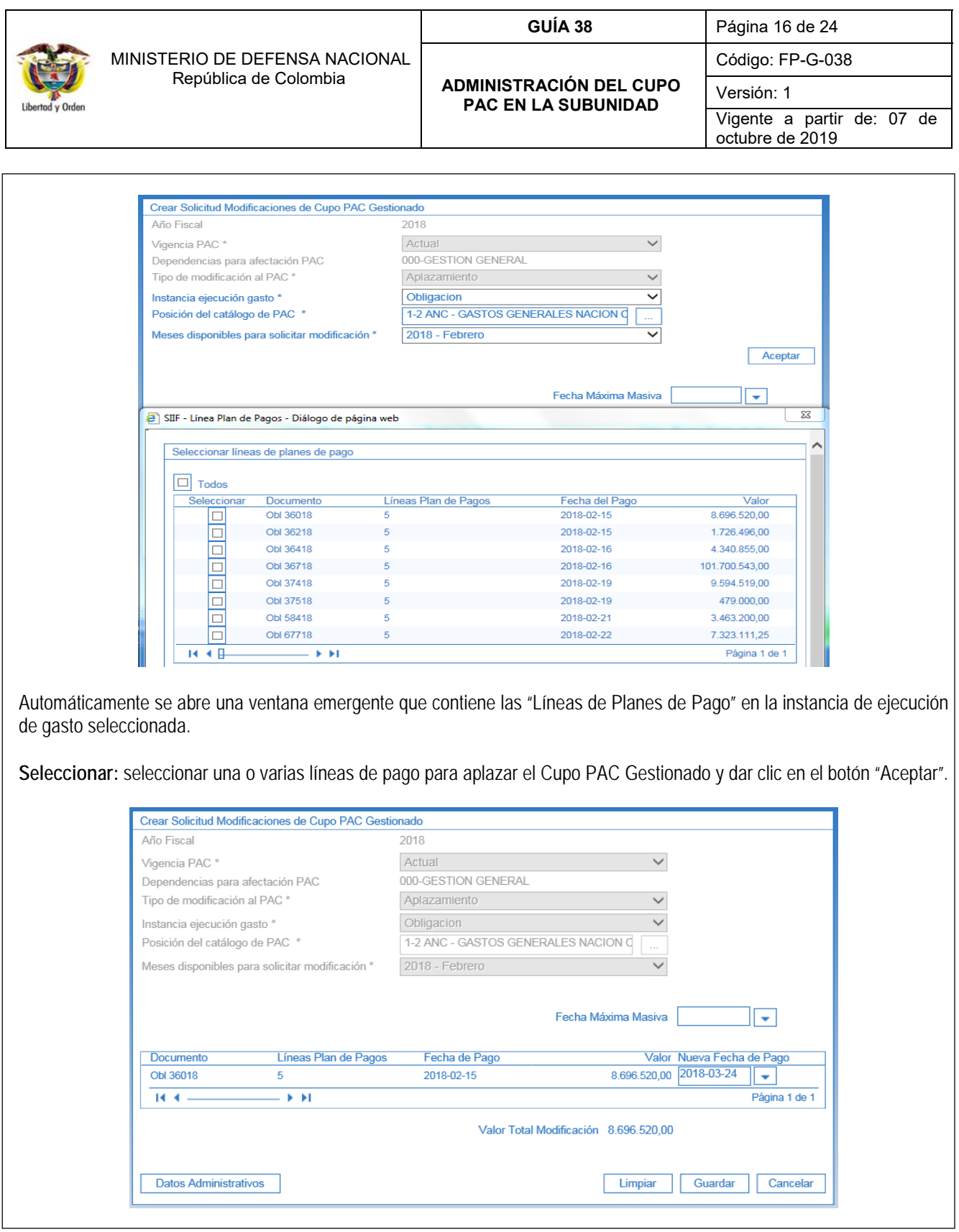

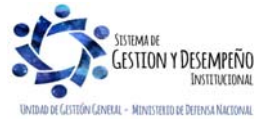

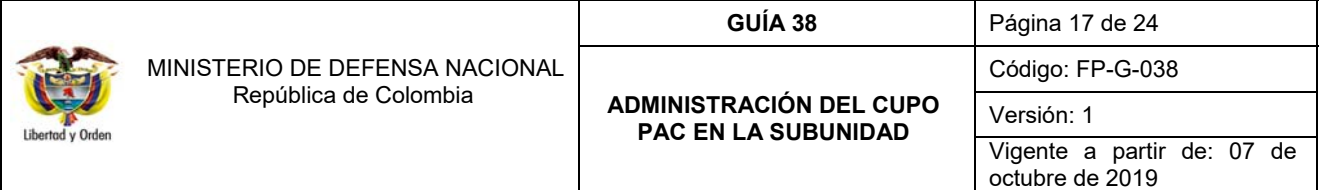

Automáticamente en la grilla se carga la información de la(s) línea(s) de pago seleccionada(s) como, por ejemplo: número de documento, fecha de pago y valor.

**Fecha Máxima Masiva:** se utiliza cuando se requiere definir la nueva fecha de pago de forma masiva y se cuente con más de una línea de pago a aplazar. Esta nueva fecha de pago debe corresponder a un mes posterior al establecido en el origen del documento.

**Nueva Fecha de Pago:** se utiliza cuando se requiere definir la nueva fecha de pago de forma individual para cada línea de pago seleccionada. Esta nueva fecha de pago debe corresponder a un mes posterior al establecido en el origen del documento.

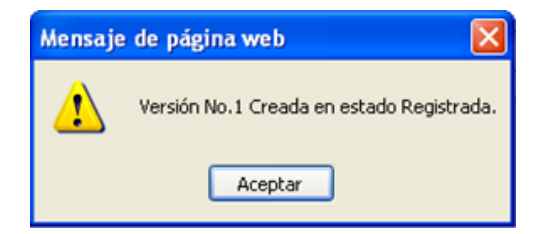

La "Solicitud de modificación de Cupo PAC queda Gestionado" en estado "Registrada" y es necesario que la Unidad Ejecutora efectúe la evaluación y la aprobación de la solicitud de modificación creada.

*NOTA 9: de acuerdo con los indicadores de ejecución del PAC, se considera que un aplazamiento es oportuno cuando se realiza en el mes anterior al que se va a ejecutar el PAC.* 

### **3.3 Administración de PAC por ejecución presupuestal**

#### **3.3.1 Intercambio de Fechas**

El objetivo de esta transacción es modificar la fecha de pago de registros de ejecución presupuestal de gastos (Obligaciones u Órdenes de Pago).

La transacción se ejecuta por el **Perfil:** Pagador Central o Gestión PAC a través de la siguiente ruta:

**Ruta**: PAC / Administración de PAC por Ejecución Presupuestal / Intercambio de Fechas de Pago.

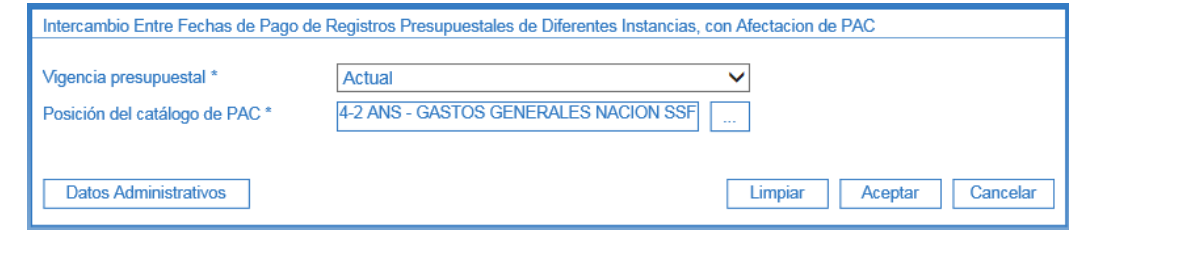

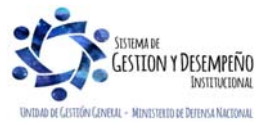

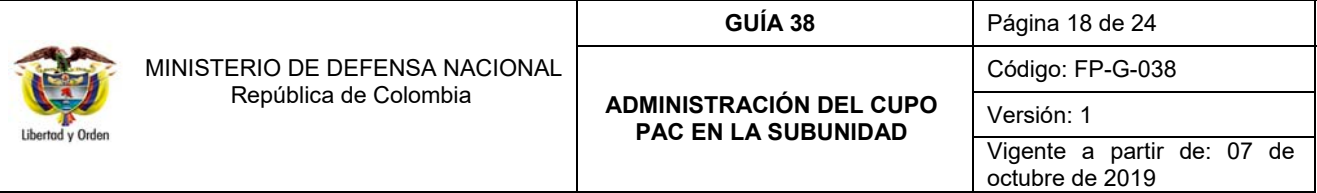

**Vigencia presupuestal:** seleccionar la vigencia presupuestal de las líneas de pago a intercambiar, las dos opciones de vigencia presupuestal a seleccionar son "Actual" ó "Reservas Presupuestales y Cuentas por Pagar".

**Posición del catálogo de PAC:** a través del botón de búsqueda seleccionar una posición del catálogo de PAC a parametrizar, para el tipo de modificación seleccionado anteriormente, y dar clic en el botón "Aceptar" para habilitar el siguiente campo.

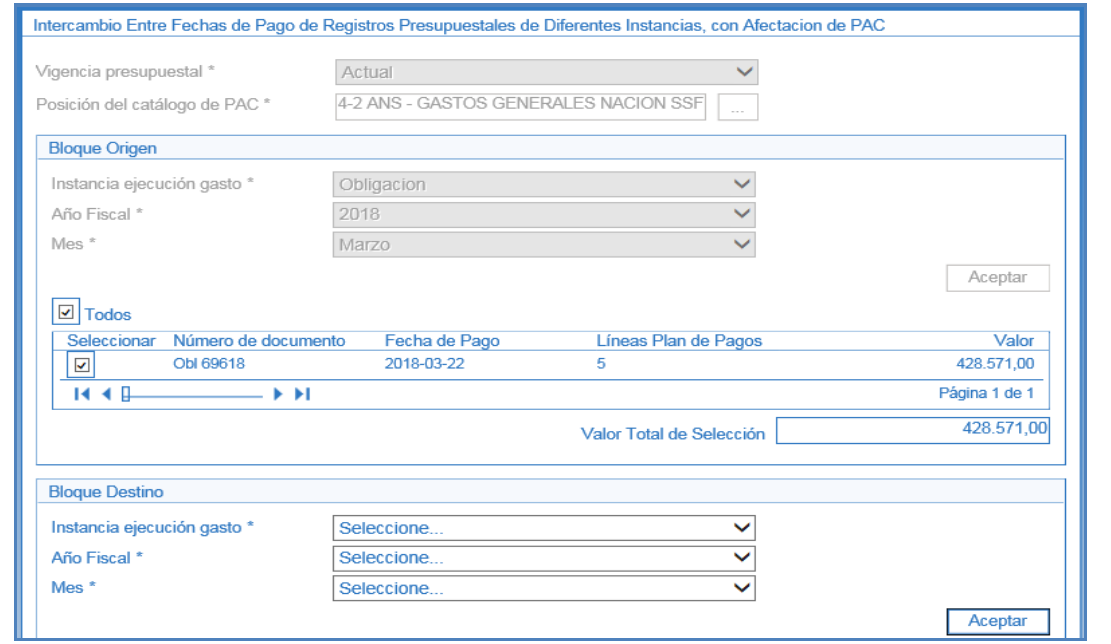

Diligenciar la información del Bloque Origen: el bloque origen corresponde al mes, año e instancia donde se encuentra la gestión que se requiere enviar a un mes futuro.

**Instancia ejecución gasto:** seleccionar la instancia de ejecución presupuestal de gasto en la cual se encuentra la línea de pago a intercambiar. Estas instancias son Obligación u Orden de Pago.

Para modificar la fecha de pago de la Obligación, es necesario que se encuentre en estado "Generada" y que no tenga vinculadas instrucciones adicionales de pago.

Si en la "Instancia ejecución de gasto" se selecciona Orden de Pago, hay que tener en cuenta, que el estado de ésta debe ser "Generado".

*NOTA 10: para consultar el estado de las Ordenes de Pago y de las Obligaciones, ingresar al Sistema SIIF por el menú CEN seleccionando la opción "Listado de Obligación" ó "Listado de Órdenes de Pago", según la consulta que se requiera.* 

**Mes:** seleccionar el mes al cual le están apuntando las fechas de pago de las líneas de pago a intercambiar y dar clic en el botón "Aceptar" para obtener las Obligaciones u Órdenes de pago.

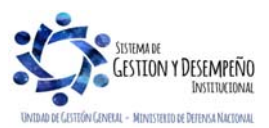

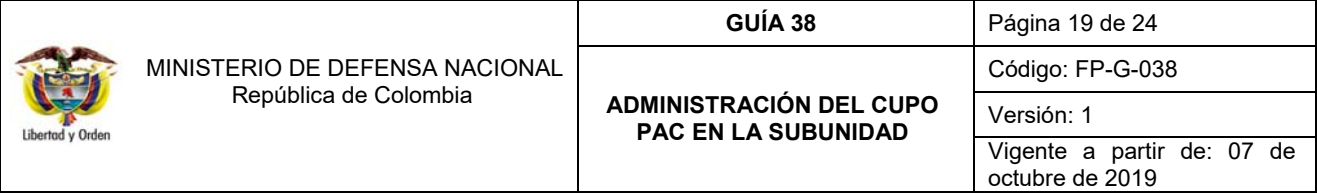

**Todos:** dar clic cuando se requiera seleccionar todas las líneas de pago disponibles.

Seleccionar: dar clic en el campo para seleccionar una o varias de las líneas de pago disponibles.

En el Bloque Destino registrar la siguiente información: el bloque destino es la instancia de ejecución de gasto, donde se encuentra la gestión a "intercambiar". Cuando se requiere únicamente aplazar las líneas de pago del "bloque origen", no se debe marcar ninguna línea de pago en el "bloque destino", sin embargo, debe existir al menos una línea de pago apuntando al mes futuro para que la transacción se pueda guardar.

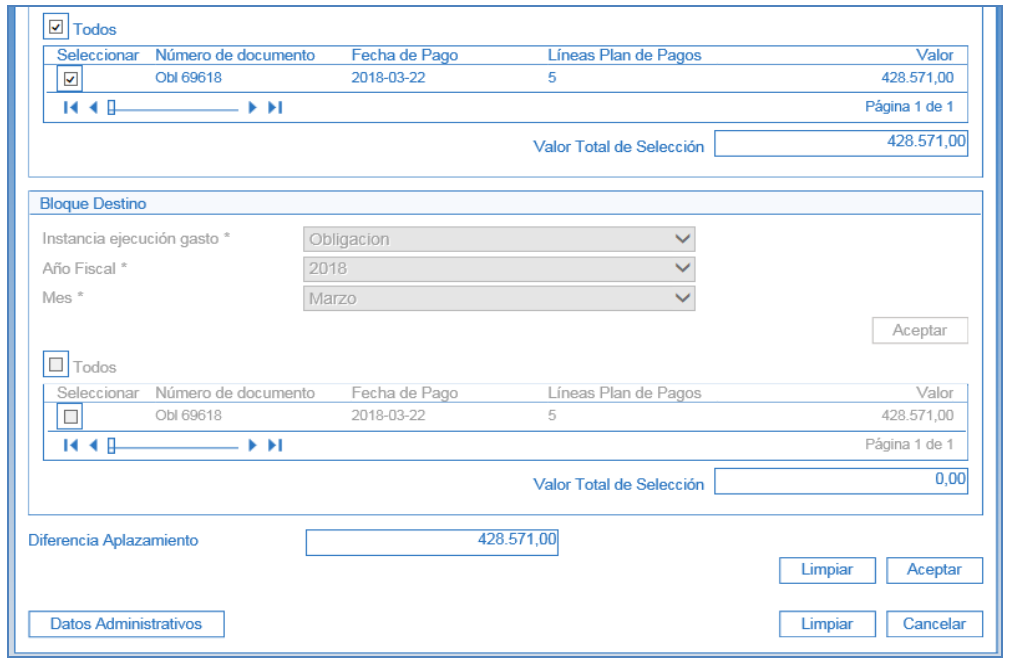

**Instancia ejecución gasto:** seleccionar la instancia de ejecución presupuestal de gasto en la cual se encuentra la línea de pago a intercambiar. Estas instancias son Obligación u Orden de Pago.

Para modificar la fecha de pago de la Obligación, es necesario que se encuentre en estado "Generada" y que no tenga vinculadas instrucciones adicionales de pago.

Si en la "Instancia ejecución gasto" se selecciona Orden de Pago, hay que tener en cuenta, que el estado de ésta debe ser "Generado".

**NOTA 11**: para consultar el estado de las Órdenes de Pago y de las Obligaciones, ingresar al Sistema SIIF por el menú CEN seleccionando la opción "Listado de Obligación" ó "Listado de Órdenes de Pago", según la consulta que se requiera.

**Año Fiscal:** seleccionar el Año fiscal.

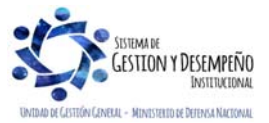

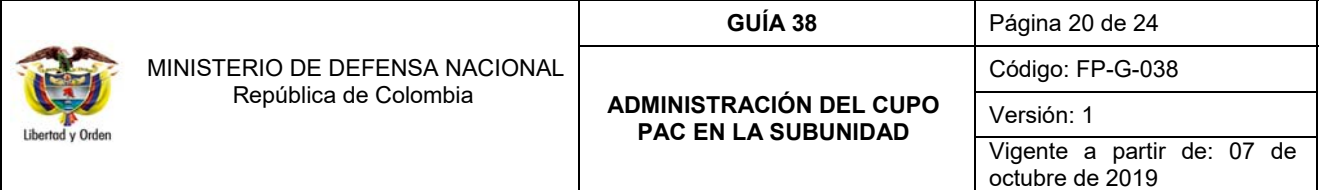

**Mes:** seleccionar el mes al cual le están apuntando las fechas de pago de las líneas de pago a intercambiar y dar clic en el botón "Aceptar" para obtener las Obligaciones u Órdenes de pago.

Realizar las siguientes selecciones cuando se requiera intercambiar fechas entre las líneas pago entre el Bloque Origen y el Bloque Destino.

**Todos:** no seleccionar nada.

**Seleccionar:** no seleccionar nada.

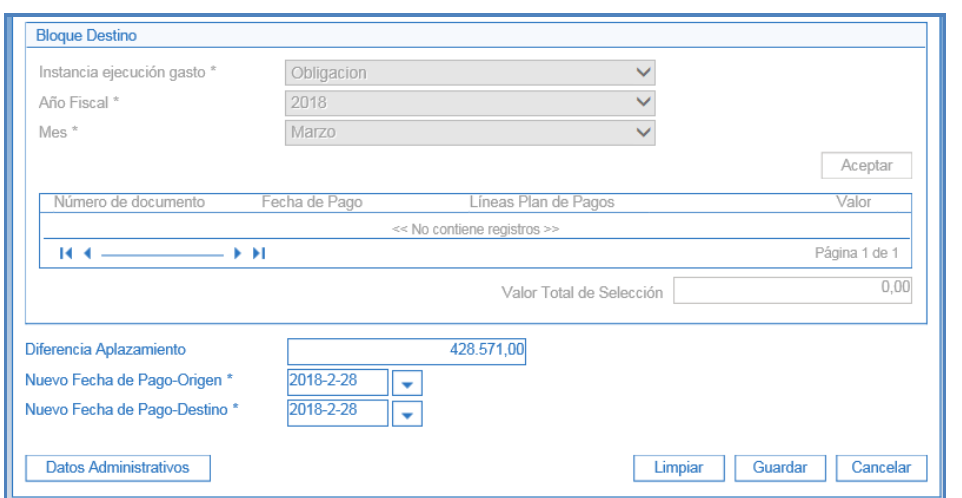

**Nueva Fecha de Pago-Origen:** definir la nueva fecha para la(s) línea(s) de pago seleccionada(s) en el Bloque Origen.

**Nueva Fecha de Pago-Destino:** definir la nueva fecha para la(s) línea(s) de pago seleccionada(s) en el Bloque Destino y dar clic en el botón "Guardar".

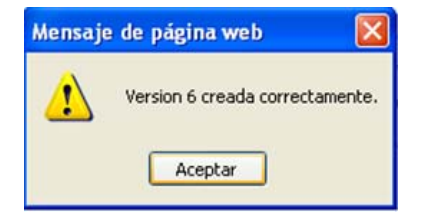

*NOTA 12: la nueva fecha para el Bloque Origen y el Bloque Destino debe ser mayor o igual a la fecha del sistema.* 

*NOTA 13: la nueva fecha para el Bloque Origen y el Bloque Destino debe estar habilitado dentro del calendario de pagos de*  la tesorería, (ver numeral 3.4 "Definir Calendario de Pagos" de la Guía Financiera N° 22 Parametrización Tesorerías *Sistema SIIF Nación SSF y Recursos Propios).* 

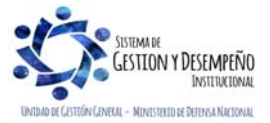

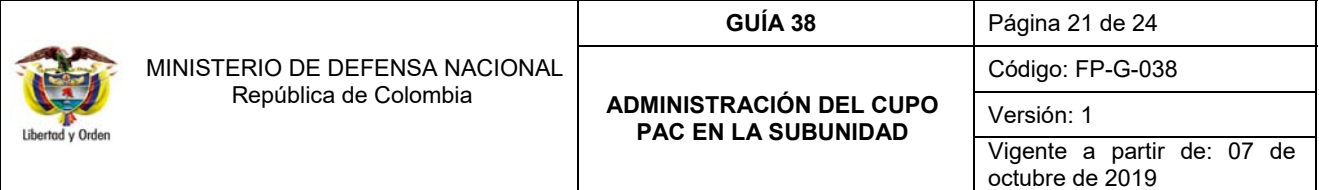

*NOTA 14: en los bloques Origen y Destino puede suceder que aparezca el mensaje "No hay línea de pagos", esto significa que no se encontró gestión para intercambiar o que ya se hizo el intercambio para el nivel de agrupación PAC respectivo.* 

### **4. ANÁLISIS Y REPORTES**

Para verificar la información de las solicitudes de modificación al Cupo PAC Disponible y Gestionado se pueden consultar el siguiente reporte en la Web de Reportes a través de la siguiente ruta:

**Ruta:** PAC / Modificaciones PAC y Cupo PAC / Solicitudes de Modificaciones de Cupo PAC.

Hacer uso de uno o varios filtros de búsqueda del reporte, siendo el filtro de "Vigencia PAC", un filtro obligatorio.

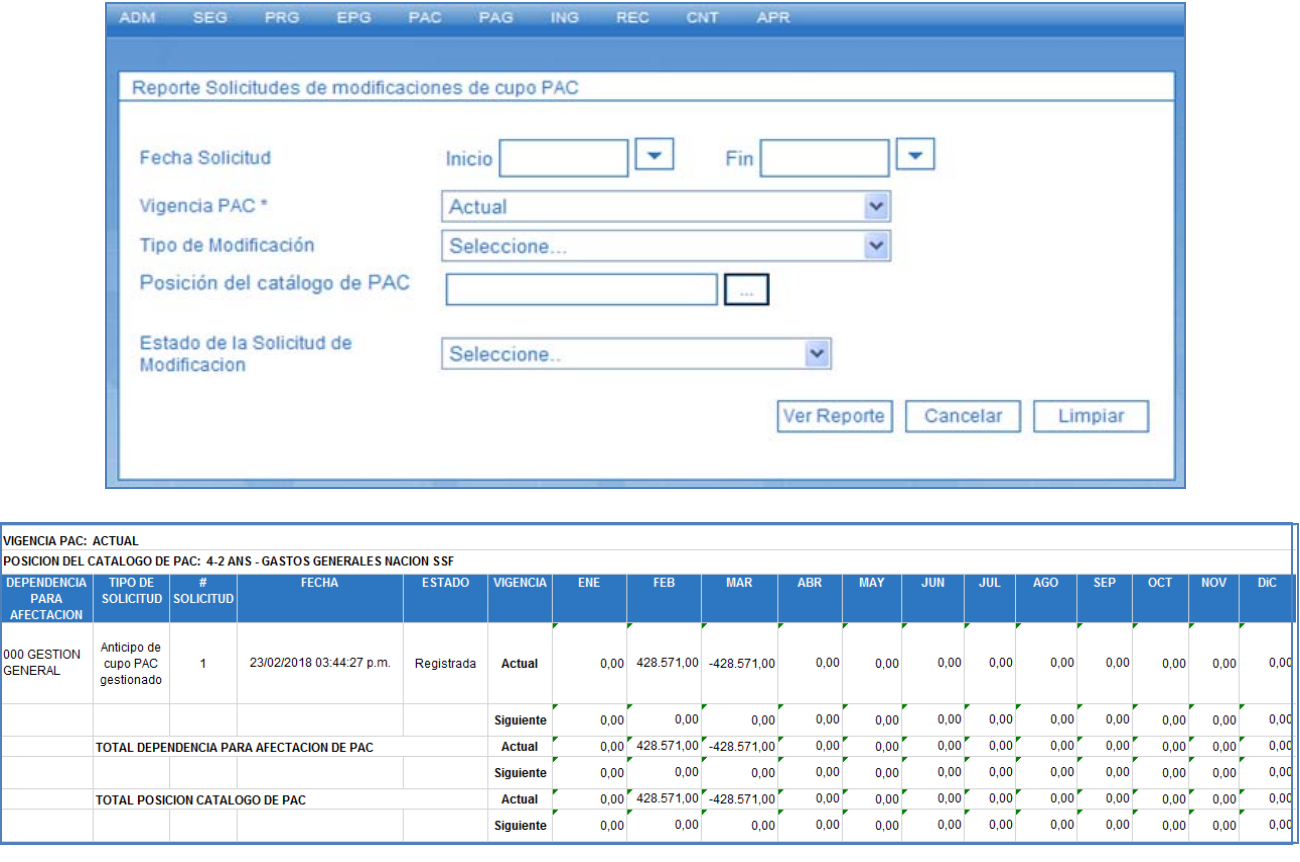

En el reporte se pueden observar todas las solicitudes de modificación creadas por la Subunidad Ejecutora: solicitudes de Anticipo y de Aplazamiento del Cupo PAC Gestionado y Disponible, por Vigencia de PAC, por Posición del Catálogo de PAC, por Dependencia de afectación de PAC, con su respectivo estado, meses y valores afectados.

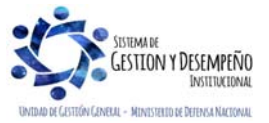

POS

000<br>GEN

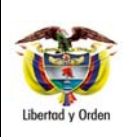

También se puede consultar por el módulo de CEN la consulta de solicitudes de modificación al Cupo PAC Gestionado por CEN / PAC / Consulta solicitudes Cupo PAC Gestionado.

# **5. ABREVIATURAS, UNIDADES DE MEDIDA Y EXPRESIONES ACEPTADAS**

Se encuentran señaladas dentro del cuerpo del documento para dar mayor claridad al lector del mismo.

# **6. NOTAS Y ADVERTENCIAS**

Se encuentran señaladas dentro del cuerpo del documento para dar mayor claridad al lector del mismo.

# **7. DOCUMENTOS ASOCIADOS**

- 7.1 Ley 734 de 2002 "Por la cual se expide el Código Disciplinario Único".
- 7.2 Decreto 1068 del 26 de mayo de 2015 "Por medio del cual se expide el Decreto Único Reglamentario del Sector Hacienda y Crédito Público".
- 7.3 Decreto 111 de 1996 "Por el cual se compilan la Ley 38 de 1989, la Ley 179 de 1994 y la Ley 225 de 1995 que conforman el Estatuto Orgánico del Presupuesto."
- 7.4 Documento Guía de Operación PAC Administración del Ministerio de Hacienda y Crédito Público MHCP.
- 7.5 Documento "Manual PAC Modificaciones 2011\_0" del Ministerio de Hacienda y Crédito Público MHCP.
- 7.6 Guía Financiera N° 39 Administración del PAC y Cupo PAC en la Unidad Ejecutora.
- 7.7 Guía Financiera N° 22 Parametrización Tesorerías Sistema SIIF Nación SSF y Recursos Propios.
- 7.8 Circular Externa N°052 del Administrador del Sistema SIIF Nación del Ministerio de Hacienda y Crédito Público; Emitida en agosto 20 de 2014, sobre Actualización de Versión del SIIF Nación.
- 7.9 Documento Aspectos Generales del proceso presupuestal colombiano del Ministerio de Hacienda y Crédito Público MHCP, 22 de mayo de 2011.
- **8 ANEXOS**

No aplica

- **9 DEFINICIONES**
- 9.1 **Cupo PAC:** valor mensual y anual del "PAC asignado" en las "Dependencias para afectación de PAC" para una posición del catálogo de PAC para "Control PAC" en una vigencia PAC y para un año fiscal, con el fin de gestionar pagos en las "dependencias para afectación de PAC".

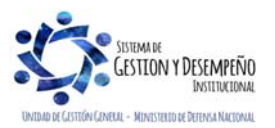

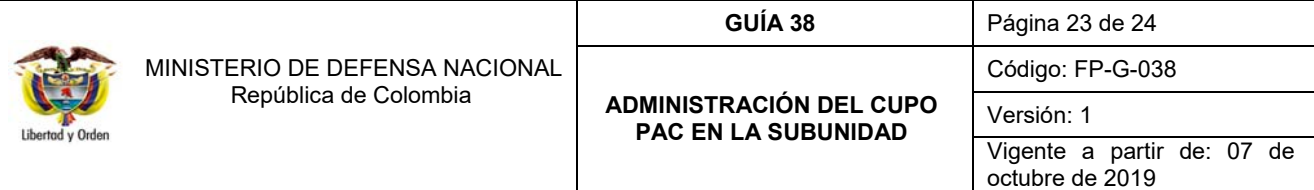

- 9.2 **Cupo PAC Disponible**: es un cálculo que resulta de restar al cupo PAC vigente, el cupo PAC gestionado, el cupo PAC pagado y sumarle el cupo PAC reintegrado.
- 9.3 **Cupo PAC Vigente:** resulta de la aprobación de distribución de cupo PAC y de algunas modificaciones al cupo PAC con autorización específica
- 9.4 **Cupo PAC Gestionado:** valor en que se ha visto afectado el cupo PAC como resultado del registro de la gestión presupuestal hasta antes del pago.
- 9.5 **Cupo PAC Pagado**: valor en que se ha visto afectado el PAC como resultado del registro de la gestión presupuestal hasta el pago.

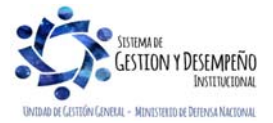